电动移液器

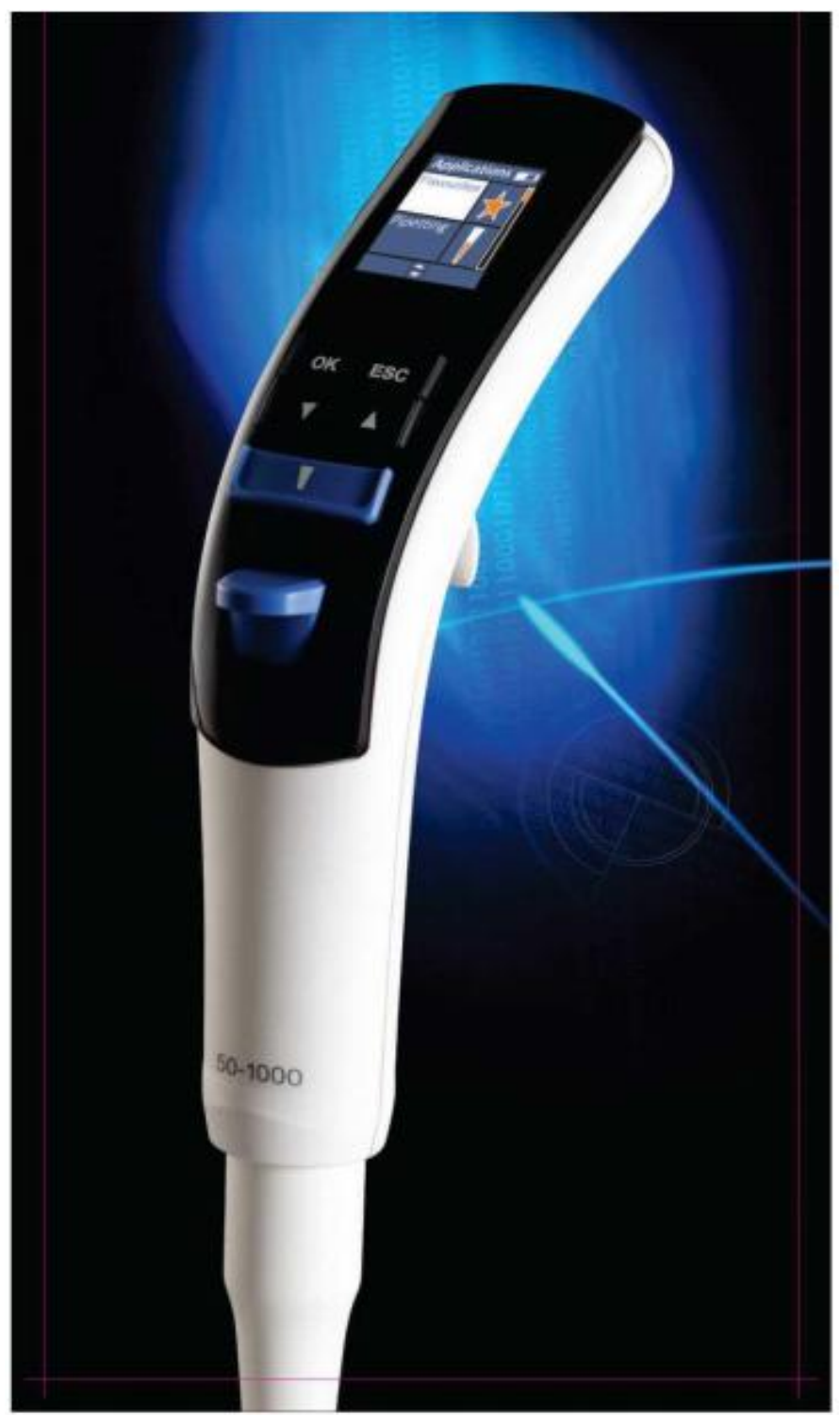

用户使用手册

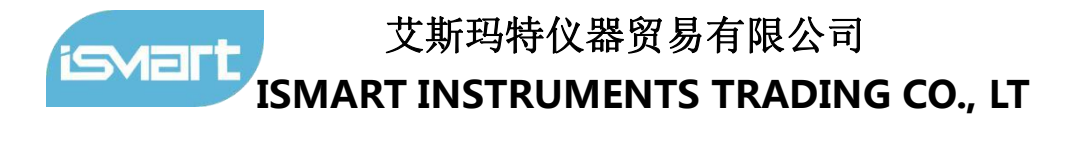

## 1. 导言

电动移液器的人体工程学设计降低了重复使用的应变损伤(RSI)风险,自我显示方便用户访问每一个操 作单元,电动活塞运动减少手动误差,提供较高的精度

## 2.量程范围

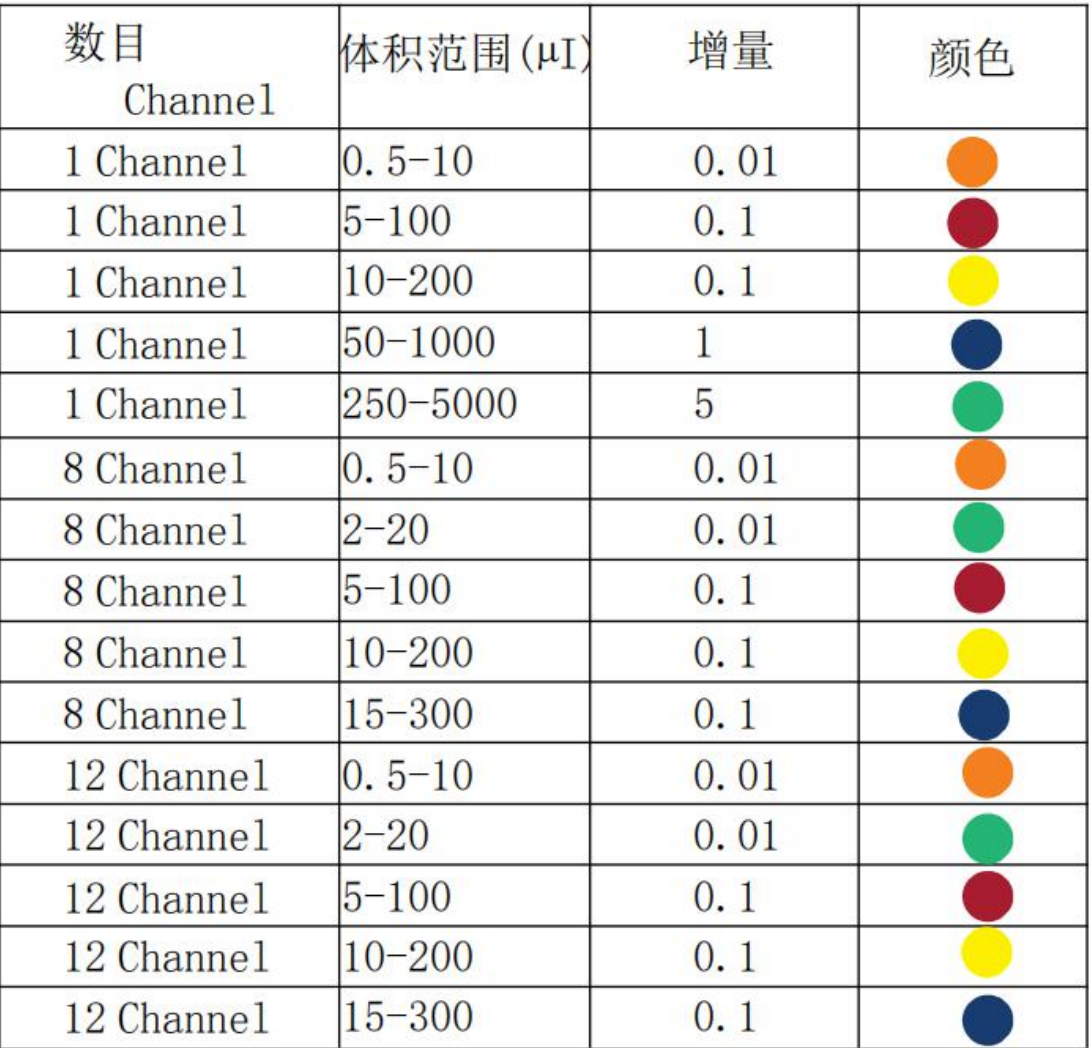

## 3.附件

- (1)电子吸管
- (2)锂离子电池
- (3)充电器
- (4)用户指南手册
- (5)ISO 校准报告书
- (6)保养液
- (7)吸头

## 4.介绍

如 8.1 图所示,请插入锂离子电池,给电池充电 3 小时,请按照 8.2 所示的充电说明进行操作,请按开

#### 艾斯玛特仪器贸易有限公司 <u>isvart</u> **ISMART INSTRUMENTS TRADING CO., LT**

/关,开关打开仪器然后进行移液操作

### 5.概述

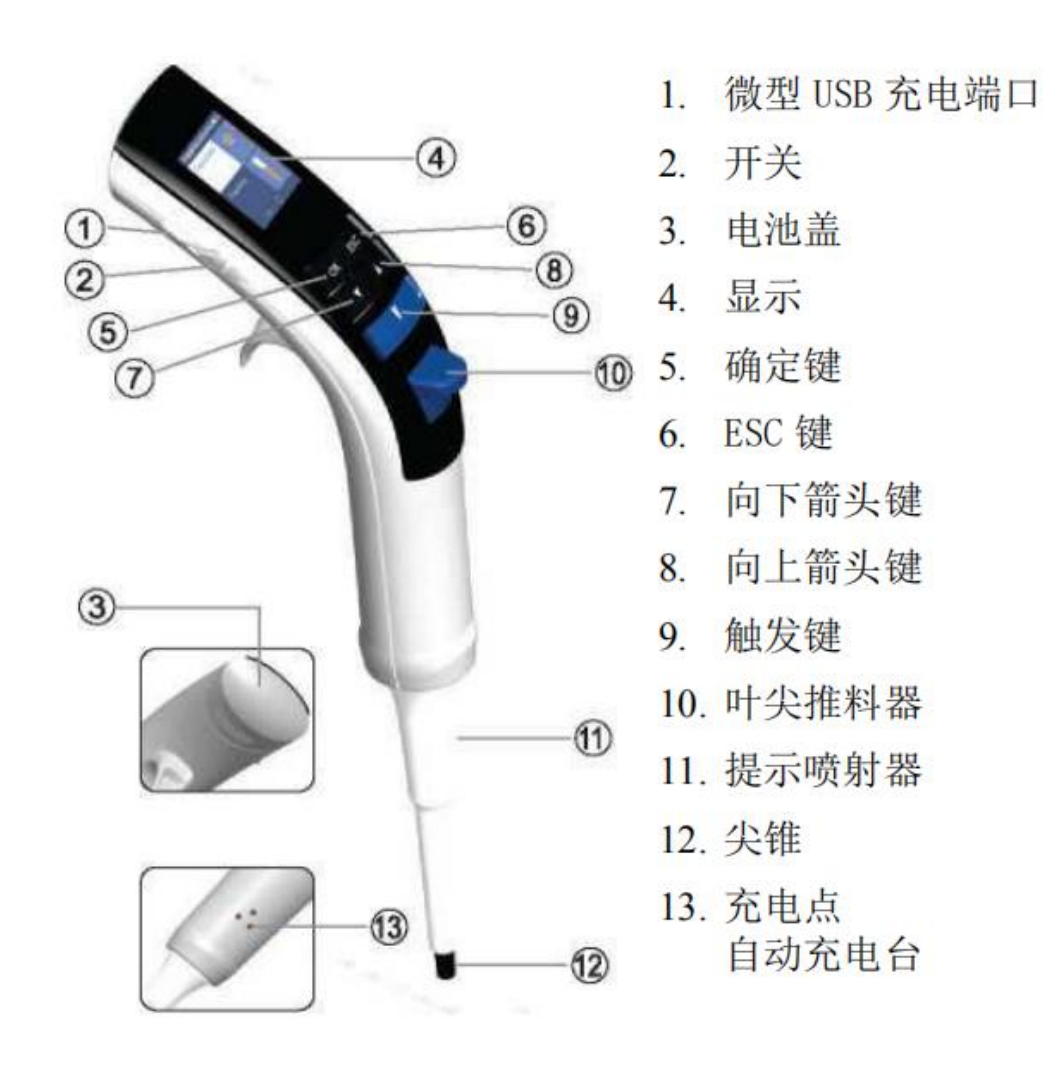

## 6. 模式

应用程序菜单上有各种模式可用,您可以根据需要使用它们 特别说明:

按"OK"按钮进行选择 按"ESC"按钮退出

#### 6.1 常用模式

#### 步骤:

1.从应用程序中选择常用模式

- 2.选择 程序 l/程序 2/程序 3
- 3.选择模式
- 4.使用上/下箭头键选择体积
- 5.使用上/下箭头键选择吸入速度
- 6.使用上/下箭头键选择分配速度
- 7.从 3 个选项中选择一个

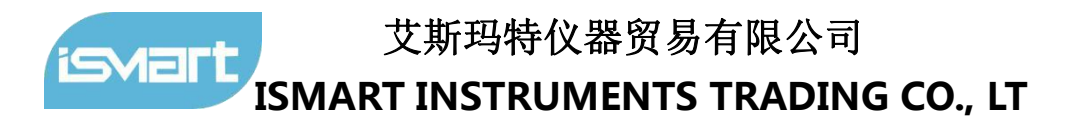

(1.保存和运行 2.保存和退出 3.不保存) a 保存和运行:这将保存程序,它将准备移入;b 保存和退出:这 将保存程序并从菜单中退出;c 不保存任何程序,如果您不想保存此程序,也可以使用 ESC 键

#### 编辑 アイスト しょうしょう しょうしょく

此程序允许您编辑您想保存的程序,还可以更改保存程序的顺序

#### 编辑程序

此程序允许您编辑模式,吸入速度,分配速度和音量,也可以从这个模式中删除程序

#### $\pm$  骤: the contract of the contract of  $\pm$

1.选择常用模式

- 2.选择"编辑"
- 3. 选择"编辑程序"

4. 选择以下任何选项 a 模式: 更改模式, b 体积: 更改体积, c 速度: 改变吸入和分配速度, d 保存和退出: 保存程序后退出模式, e 不要保存: 不改变任何东西, f 删除程序: 删除现有程序

#### 编辑顺序

编辑保存程序的顺序,可以将程序的位置从 1 档更改为 2 档或 3 档,反之亦然

#### 步骤:

- 1.选择常用模式
- 2.选择"编辑"
- 3.选择编辑序列
- 4.选择要交换的程序位置
- 5.按 OK 按钮
- 6.使用上/下箭头键选择要交换程序的位置
- 7.按 OK 按钮

#### 6.2 移液模式

选定的吸出和分配体积

#### $\pm$  骤: the contract of the contract of the contract of the contract of the contract of the contract of the contract of the contract of the contract of the contract of the contract of the contract of the contract of the

- 1.从应用程序中选择移液
- 2.通过按上/下箭头键选择体积
- 3.按 OK 确定体积
- 4.按触发键吸入体积
- 5.按触发键分配体积
- 6.按触发键重复进程或按 ESC 键从模式出来

#### 6.3 反向移液

该模式一般用于精确地输送高粘性液体,它吸出比选定体积小的多余液体,并精确地分配选定体积的液体 步骤:

- 1.从应用程序中选择反向移液
- 2.通过按上/下箭头键选择体积
- 3.按 OK 确定体积
- 4.按触发键吸出体积
- 5.按触发键分配体积,多余的液体将留在尖端
- 6.按触发键丢弃多余的液体
- 7.按触发键重复进程或按 ESC 键退出模式

#### 6.4 多重分配

#### 6.4.1 重复分配

重复分配模式以选定的增量重复分配体积,为了提高精确度,它将吸出需要在末端丢弃的多余液体

#### 步骤:

1.从应用程序中选择多重分配

- 2.从多重分配菜单中选择重复分配
- 3.选择体积
- 4. 选择分配步数, 选择体积后, 将计算最大的步数
- 5.使用上/下箭头键修改分配步数并按 OK 按钮
- 6.按触发键吸出液体
- 7.按触发键分配液体,多余的液体将留在尖端
- 8.按触发键丢弃多余的液体
- 9.按触发键重复进程或按 ESC 键退出模式

#### 6.4.2 自动分配

具有重复、省时、自动的相同功能,计时器设置

#### 步骤:

- 1.从应用程序中选择多个重复分配
- 2.从多个分配菜单中选择自动分配
- 3.选择体积
- 4.选择分配步数,选择体积后,将自动计算最大步数
- 5.使用向上/向下箭头键修改分配步数并按 OK 按钮
- 6.选择 1 到 3 秒之间的时间间隔,然后按"OK"按钮

7.按触发键吸出液体

- 8.按触发键分配液体,多余的液体将留在尖端
- 9.按触发键丢弃多余的液体

10.按触发键重复过程或按 ESC 键退出模式

#### 6.4.3 顺序分配

这种模式用于以不同的顺序分配液体

#### 步骤:

- 1. 从应用程序中选择多个分配
- 2. 从多个分配中选择顺序分配
- 3. 按上/下箭头键选择序列号(最多可选择 4 个序列)
- 4. 使用上/下箭头键选择第一序列体积
- 5. 对选择的第二、第三和第四序列重复此过程
- 6. 通过使用触发器键吸出体积
- 7. 分配第一序列的体积
- 8. 重复这个过程,直到所有的体积分配完成
- 9. 使用触发键丢弃多余的液体
- 注意:(如果在第一个选择中选择标称体积,则不允许选择其他序列)

## 6.5 稀释模式

该模式用于将两种不同的液体混合在一个容器中

#### 6.5.1 稀释

#### 步骤:

- 1.从应用程序中选择稀释模式
- 2.选择稀释
- 3.选择稀释剂数量(最多可选择 2 种稀释剂)

4.使用向上/向下箭头键选择第一体积

- 5.使用向上/向下箭头键选择第二体积
- 6.按触发键吸入第一体积
- 7.按触发键吸入空气
- 8.按触发键吸入第二体积
- 9.使用触发键分配容器中的总容积

#### 6.5.2 稀释+混合

#### 步骤:

- 1.从应用程序中选择稀释
- 2.选择稀释+混合
- 3.选择稀释剂数量(最多可选择 2 种稀释剂)
- 4.使用向上/向下箭头键选择第一体积
- 5.使用向上/向下箭头键选择第二体积
- 6.使用上/下箭头键选择混合周期,最多可选择 10 个循环
- 7.按触发键吸入第一体积
- 8.按触发键吸入空气
- 9.按触发键吸第二体积
- 10.使用触发键分配容器内的总容积
- 11.分配液体到容器时,混合将自动启动
- 12.可以使用 ESC 键停止混合
- 13.按触发器再次启动混合/按 ESC 键完全停止过程之间的混合,丢弃剩余的液体

## 6.6 混合

这种模式用于混合液体,混合有三种模式, a 混合, b 移液+混合 , c 稀释+混合 6.6.1 混合

## 步骤:

- 1.从应用程序中选择混合模式
- 2.使用上/下箭头键选择体积
- 3.使用上/下箭头键选择混合周期,最多可选择 10 个循环
- 4.吸入体积
- 5.混合将自动开始
- 6.可以通过 ESC 键停止混合
- 7.按触发器再次启动混合/按 ESC 键完全停止过程之间的混合,丢弃剩余的液体

#### 6.6.2 移液+混合

#### **步骤: インファン** しょうしょう しょうしょう

- 1.从应用程序中选择移液+混合
- 2.使用上/下箭头键选择体积
- 3.使用上/下箭头键选择混合周期,最多可选择 10 个循环
- 4.通过使用触发器键吸入所选体积
- 5.通过使用触发器键来分配所选体积
- 6.混合将自动启动
- 7.您可以通过使用 ESC 键停止混合
- 8.按触发键重新开始混合/按 ESC 键完全停止过程之间的混合,丢弃剩余的液体

#### 6.6.3 稀释+混合

#### 步骤:

1.从应用程序中选择稀释模式

- 2.选择稀释+混合
- 3. 选择稀释剂的数量,最多可选择 2 种稀释剂
- 4.使用向上/向下箭头键选择第一体积
- 5.使用向上/向下箭头键选择第二体积
- 6.使用上/下箭头键选择混合周期,最多可选择 10 个循环
- 7.按触发键吸第一体积
- 9.按触发键吸入空气
- 10.按触发键吸第二体积
- 11.使用触发键分配容器中的总体积
- 12.分配液体到容器,混合将自动启动
- 13.可以通过使用 ESC 键停止混合
- 14.按触发器重新开始混合/按 ESC 键完全停止过程之间的混合,它会丢弃残留在尖端的多余液体

### 6.7 设置

这是一个控制程序,您可以设置移液的速度、声音、用户 ID 和产品 ID

#### 6.7.1 速度

#### 步骤:

- 1. 从应用程序中选择"设置"程序
- 2.选择速度
- 3.使用向上/向下箭头键更改吸液速度并按 OK 键
- 4.使用上/下箭头键更改分配速度并按 OK 键
- 5.更改后的参数将在显示器上显示
- 6.如果您不想更改任何速度,请按 ESC 键

#### 6.7.2 声音

#### 步骤:

- 1. 从应用程序中选择"设置
- 2. 选择声音
- 3. 使用上/下箭头键更改声音级别并按 OK
- 4. 选定参数将在显示屏上显示
- 5. 如果您不想更改声音,请按 ESC 键

#### 6.7.3 用户 ID

#### 步骤:

- 1. 从应用程序中选择设置
- 2. 选择用户 ID
- 3. 使用上/下箭头键选择第一个字符并按 OK, 您可以从字母表、1-9 数字和少数符号中选择字母
- 4. 按下 OK 按钮后, 第二个字符将被高亮显示, 遵循相同的过程
- 5. 一旦您选择最后一个字符,将显示设置菜单与所有更改显示

#### 6.7.4 产品 ID

#### 步骤:

- 1.从应用程序中选择设置
- 2.选择产品 ID

3. 使用上/下箭头键选择第一个字符, 选择第一个字符并按 OK 按钮, 您可以从字母表、1-9 数字和少数符 号中选择字母

4. 按下 OK 按钮后,第二个字符将被高亮显示,遵循相同的过程

5. 选择最后一个字符; 将显示设置菜单与所有更改

#### 6.8 校准

移液器为您提供 3 种类型的校准设置取决于用户的要求 a. 3 点校准, b. 2 点校准, c. 1 点校准, 默认 情况下移液器调节 3 点校准,以达到最高精度

#### 6.8.1 3 点校准

#### 步骤:

1.从应用程序中选择校准

2. 默认情况下从子菜单中选择"输入密码", 如果您没有设置自己的密码, 请按"0000

3.从子菜单选择 3 点校准

4. 选择预设体积 1, 默认显示 10%的标称体积, 您可以使用向上/向下箭头键根据您的要求更改此体积 5.输入体积 1

6.选择预设的第二体积,默认情况下显示中间体积,您可以使用上/下箭头键根据您的要求更改此体积 7.输入体积 2

8.选择预设的第三体积,默认情况下显示标称体积,您可以根据您的要求,使用上/下箭头键更改此体积 9.输入体积 3

10.选择"是"保存更改,它将在显示屏上显示校准完成

选择"否"退出

#### 6.8.2 2 点校准

#### $\pm$  骤: the contract of the contract of  $\pm$

1.从应用程序中选择校准

2. 默认情况下, 从子菜单中选择"输入密码", 如果您没有密码, 请按"0000"

3.从子菜单选择 2 点校准

4. 选择预设体积 1, 默认情况下, 显示器上将显示 10%的标称体积, 您可以根据需要使用上/下箭头键更改 此体积

5.输入体积 1

6. 选择预设的第二体积, 默认情况下, 将显示标称体积, 您可以根据您的要求使用上/下箭头键更改此体积 7.输入体积 2

8.选择"是"以保存更改,它将显示校准在显示器上完成

9.选择"否"退出

#### 6.8.3 1 点校准

#### **步骤: インファン** しょうしょう しょうしょう

1.从应用程序中选择校准

2. 默认情况下, 从子菜单中选择"输入密码", 如果您没有密码, 请按"0000"

3.从子菜单选择 1 点校准

4. 选择预设的体积 1, 默认情况下, 显示器上将显示 10%的标称体积, 您可以根据需要使用上/下箭头键更 改此体积

5.输入体积 1

6.选择"是"以保存更改,它将显示校准在显示器上完成

7.选择"否"退出

#### 6.8.4 恢复工厂校准

此功能将恢复产品的所有出厂数据,因此,所有用户更改将无效并恢复出厂校准

#### $\pm$  骤: the contract of the contract of  $\pm$

- 1. 从应用程序中选择校准
- 2. 从子菜单中选择输入密码,默认情况下,如果您没有密码,请按"0000"
- 3. 选择恢复出厂设置
- 4. 按上/下箭头键选择"是"以恢复出厂设置

5. 按上/下键选择"否"以保持用户设置,特别注意:当用户对校准进行任何更改时,应用程序将显示"用 户校准",一旦恢复出厂校准,应用程序将显示"实际校准"

#### 6.8.5 最后校准日期

在这里,您可以跟踪您的最后一个校准日期。每当你校准你的移液器,你可以输入校准的日期

#### $\mathcal{D}$ 骤: with the contract of  $\mathcal{D}$  and  $\mathcal{D}$  and  $\mathcal{D}$  and  $\mathcal{D}$  and  $\mathcal{D}$  and  $\mathcal{D}$

- 1.从应用程序中选择校准
- 2.从子菜单中选择输入密码,默认情况下,如果您没有设置自己的密码,请按"0000"
- 3. 选择最后一次校准, 使用上/下箭头键输入日期
- 4.输入 DD/MM/YY 格式

#### 6.8.6 适当的校准日期

在这里,您可以保存您的到期日,以重新校准产品

#### $\mathcal{D}$ 骤: we are also as a set of  $\mathcal{D}$  . The set of  $\mathcal{D}$

- 1. 从应用程序中选择实际校准
- 2. 默认情况下从子菜单中选择"输入密码", 如果您没有设置自 己的密码, 请按"0000"
- 3. 选择到期校准,使用向上/向下箭头键的日期
- 4. 输入 DD/MM/YY 格式

#### 6.8.7 编辑密码

此功能将帮助用户编辑密码,因此,只有授权人员才能修改校准 步骤:

- 1.从应用程序中选择校准
- 2.选择编辑密码
- 3. 使用上/下箭头键"输入现有密码,默认密码为"0000"
- 4.使用上/下箭头键输入新密码
- 5.重复新密码
- 6.密码更改成功
- w 窗口将出现

#### 6.8.8 忘记密码

如果您忘记密码,请与您的供应商联系。他们将能够重置您的密码

#### 7. 警告/安全预防措施庄

为了防止火灾、电子故障或任何严重的事故,请遵循以下安全指示

- 不要将单元及其充电器浸入任何液体中
- 不要操作有损坏电线的充电器
- 请使用移液器兼容的充电器
- 不要用潮湿的手处理充电器插头
- 不要燃烧、压碎、损坏锂电池或使其暴露在过热的环境中
- 始终使用推荐的电池

#### 8. 电池和充电

### 8.1 插入电池

- 1. 请把图像放低以打开电池
- 2. 插入随仪器提供的电池,使移液器管内的金属针与电池上的金属点正确接触
- 3. 把电池盖滑下来

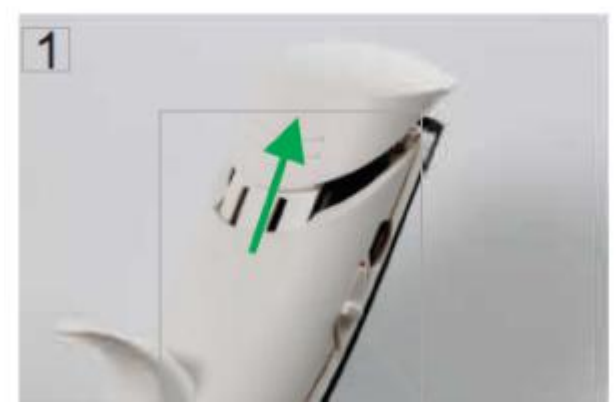

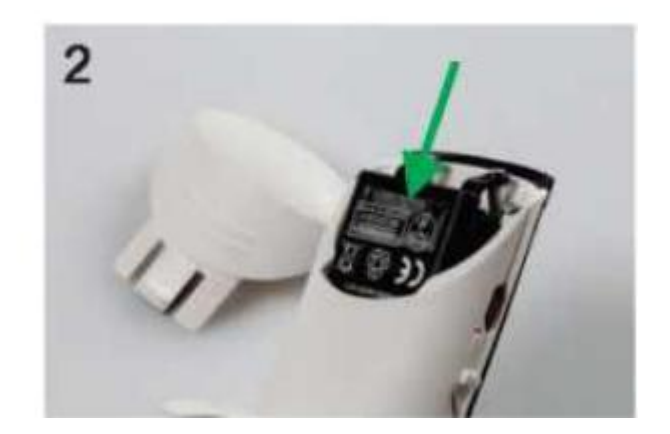

#### 8.2 通过电源采用器充电

- 1. 将电源电缆插入吸管中, 如图像(A)所示)
- 2. 将电源适配器的电源插头与外部电源连接

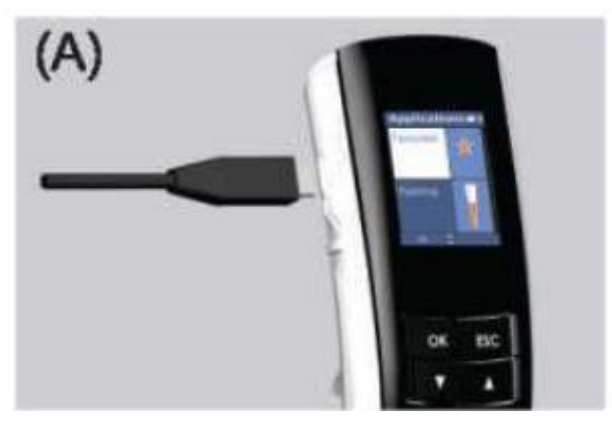

## 8.3 通过自动充电舱充电

- 1. 将电力电缆插入自动充电舱, 如图像(B)所示)
- 2. 将电源适配器的电源插头与外部电源连接
- 3. 把移液器放在自动充电舱上

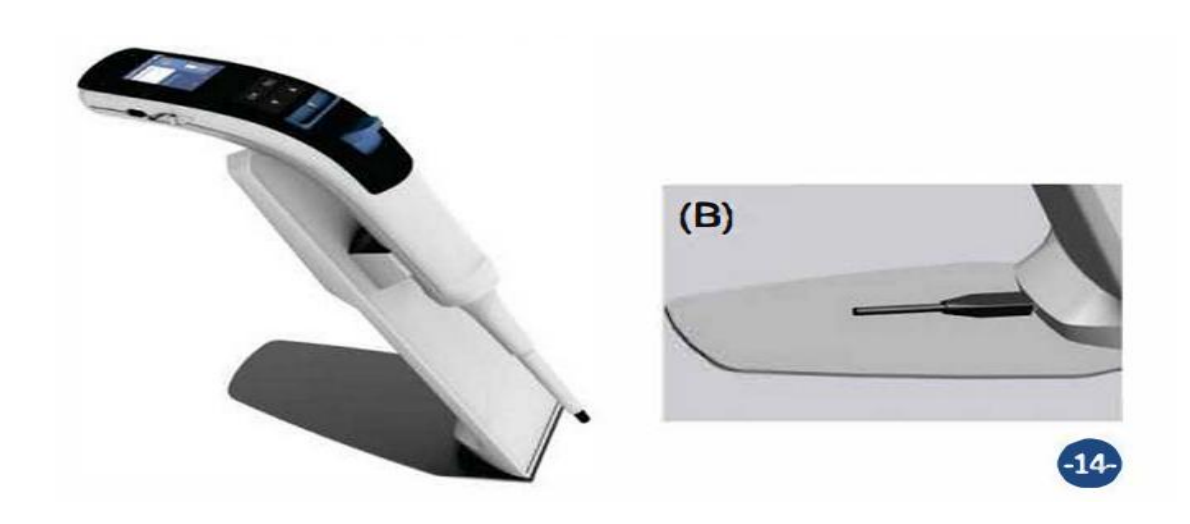

## 9. 维修

#### 9.1 单通道移液器维护

每天开始使用之前检查移液器的外表面是否有灰尘和污垢的堆积,应注意叶尖锥,除异丙醇外,不得 使用其他溶剂清洗移液器,如果每天使用移液管,应每三个月检查一次,维修程序从拆卸吸液管开始,请 参考备件清单以更好地了解部件,按照上述程序拆卸移液器后,遵循以下日常维护步骤:

- 拔出活塞和其他部件,并遵循一般维护,记住保留所有零件以便重新装配
- 用异丙醇和无线组织清洁活塞、活塞弹簧、密封和 0 形环, 晾干
- 检查尖锥是否有外来颗粒,如有则清除,用每个移液器提供的润滑剂对清洁部件进行润滑

按图示方向拉出

活塞

#### 9.1.1 拆卸步骤

这里显示的是不同体积移液器的拆卸步骤

Volume 0.5-10µ1

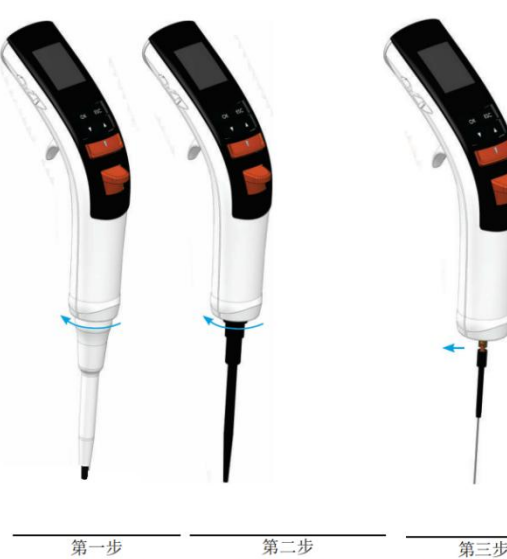

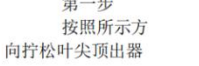

按照所示方向拧 松叶尖锥盖

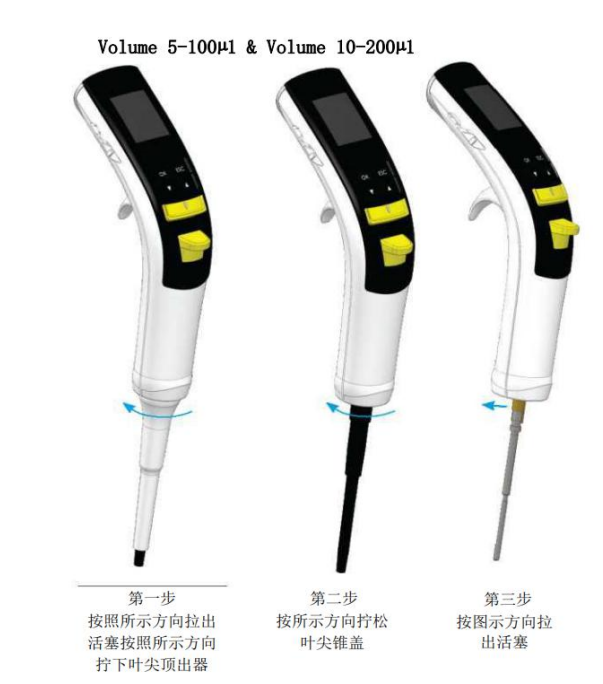

 $Volume 50-1000 \mu1$ 

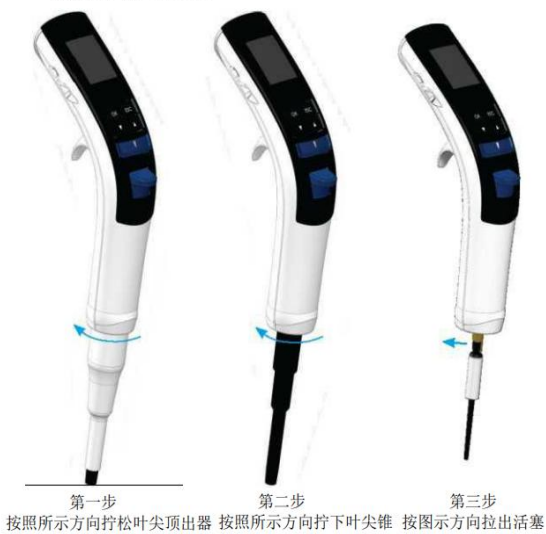

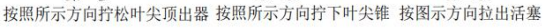

Volume 250-500µ1

拧松叶尖顶出器

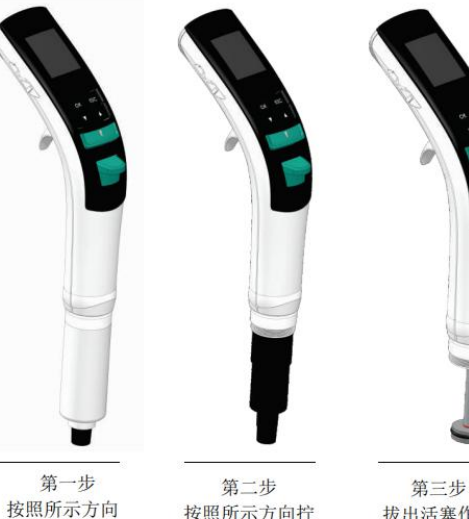

按照所示方向拧 下叶尖锥

拔出活塞作为 按照显示的方向

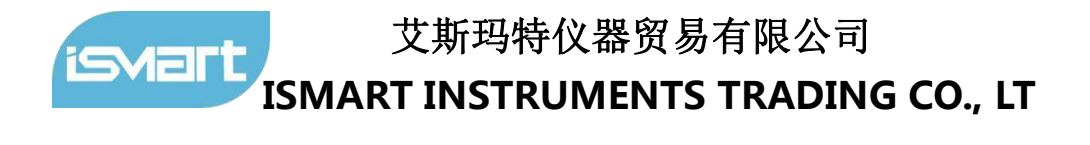

### 9.1.2 配件清单

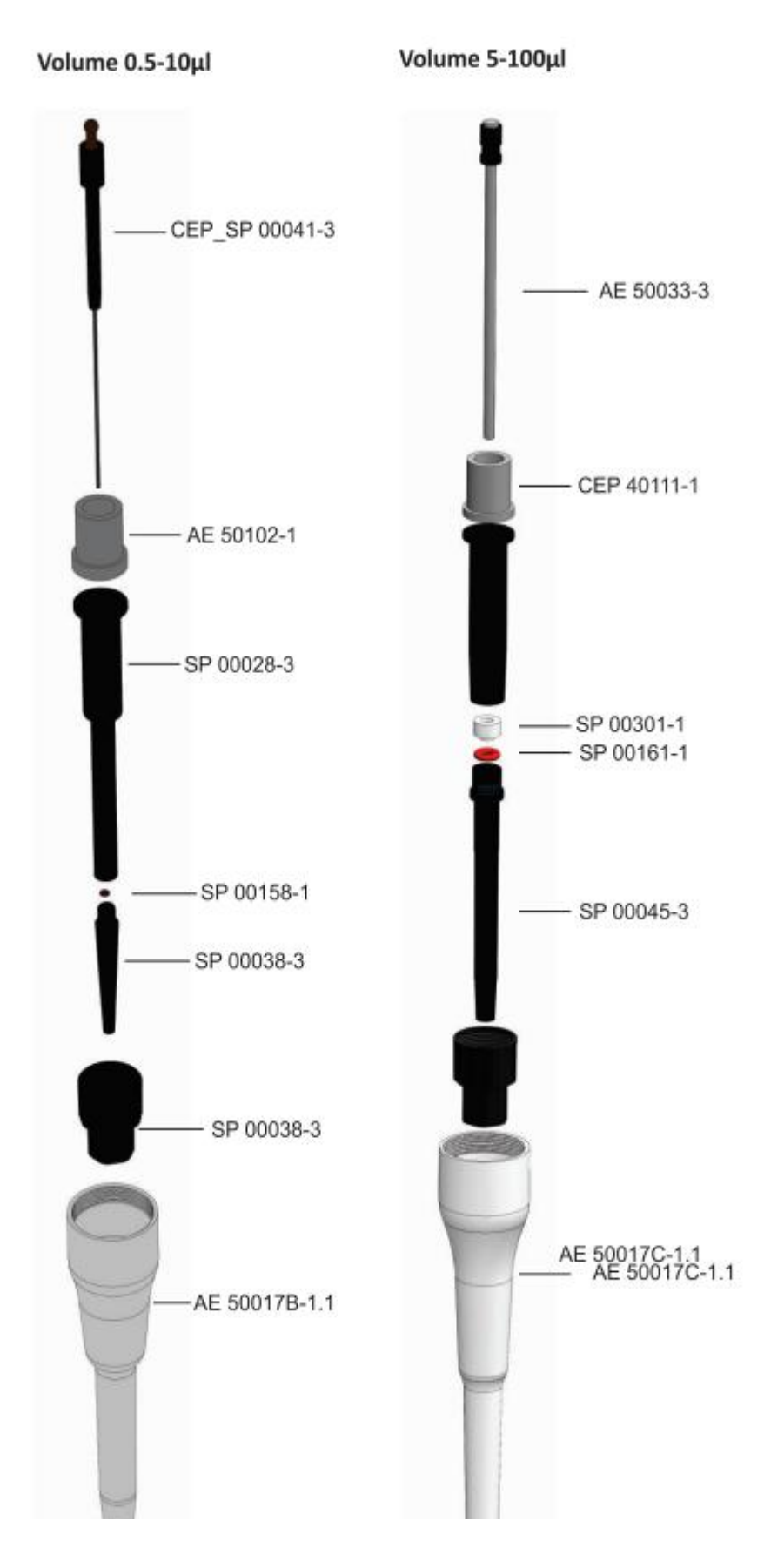

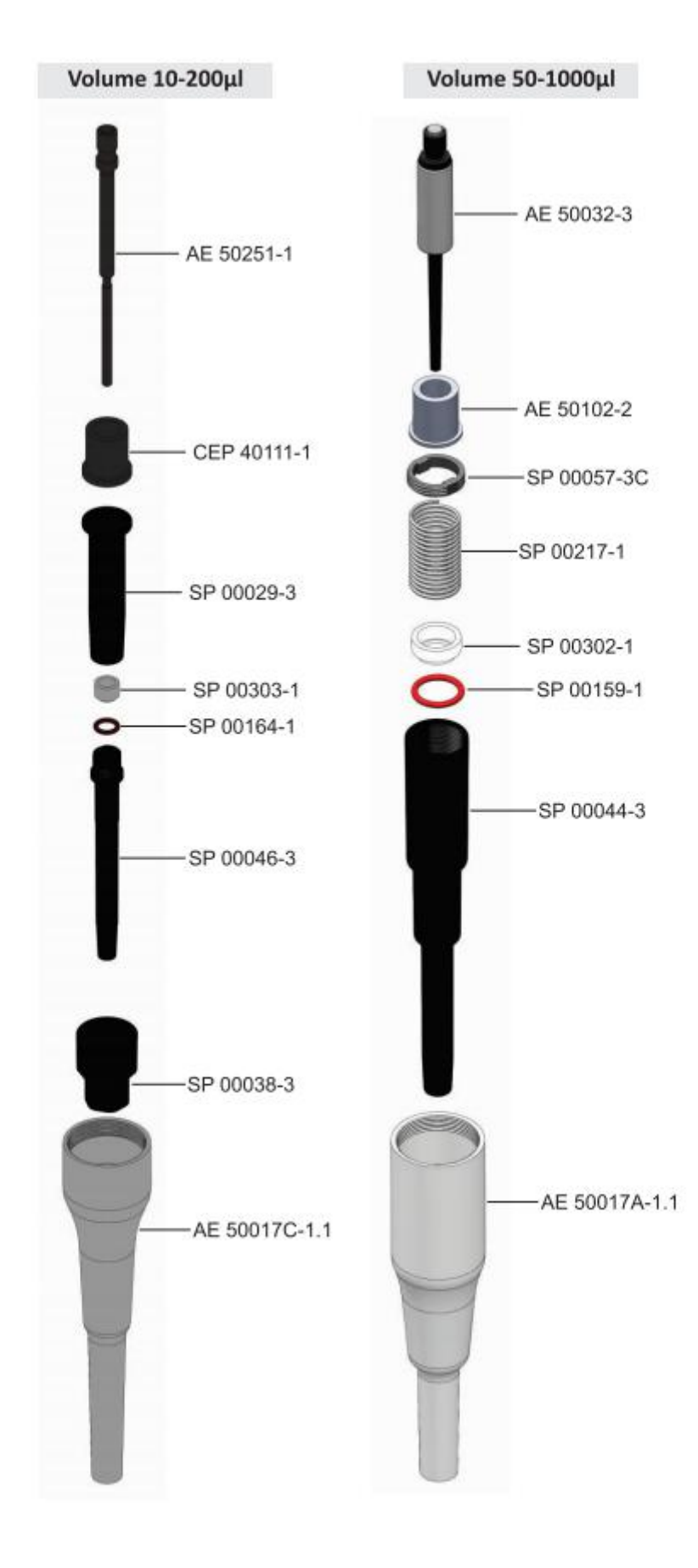

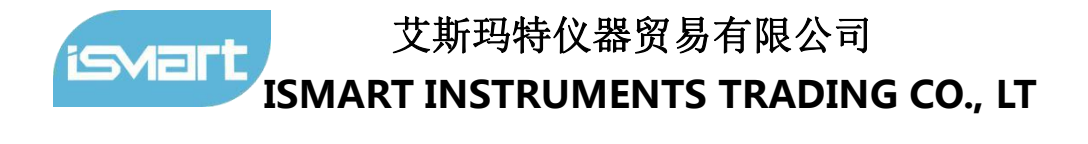

Volume 250-5000µl -AE 50024-1.1 CEP\_CM 20126-1 -AE 50109-1 SP 00164-1 RP 30156-1 -SP 00110-1 -SP 00050-3 -AE 50018-1.1

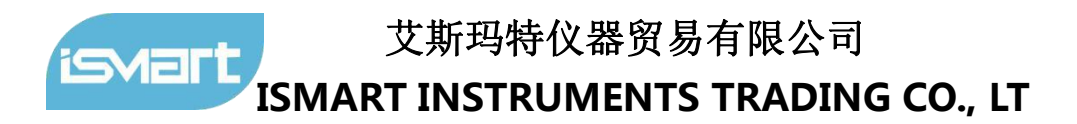

#### 9.2 多通道吸管维护

维修步骤从拆卸移液器开始,请参考备件清单以更好地了解部件,以下是 2-20µ1 8 通道移液器的拆卸和组装程序 示例, 对于 8 通 道和所有 12 通道移液器中的所有其他体积, 遵循步骤相同

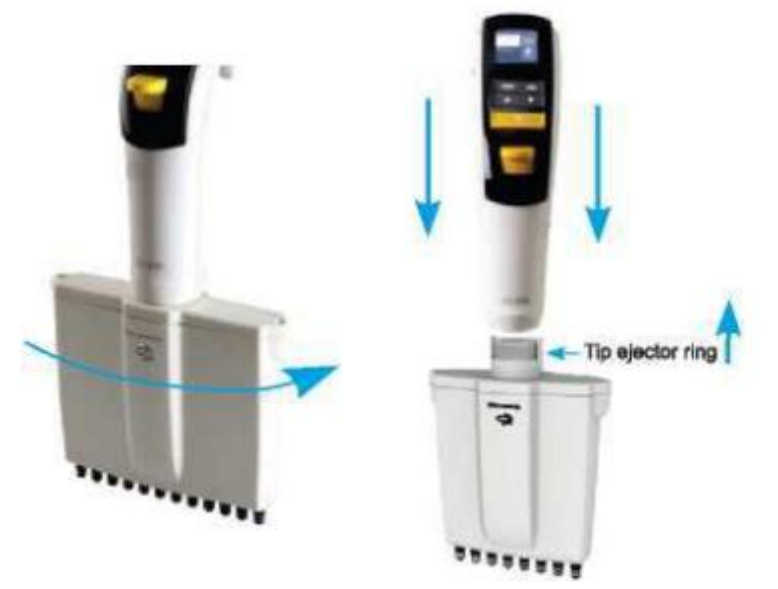

•按照指示方向旋转多通道歧管,直到其分离

•从顶部取出两个螺钉,松开歧管

•向上移动顶部顶出环锁(黑色部件),从底部组件上拆下,在装配吸液管时,在吸液管上半部分装配两个支脚,将顶 针顶出环锁紧

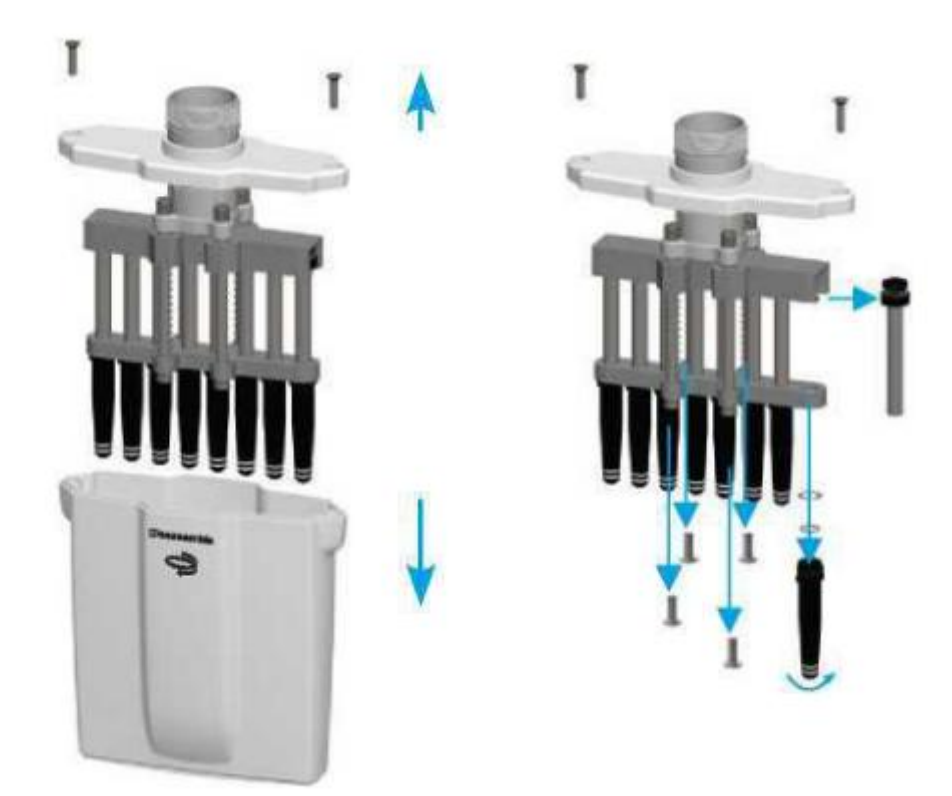

•用其他四个螺钉拆卸活塞壳

•拉出活塞和其他零件,包括密封件和拧松锥端部,记住要把所有零件都放好以便重新组装

•对每个叶尖锥和活塞执行此步骤

•用异丙醇和无绒布清洁活塞、活塞弹簧、密封件和 O 形环,让它们晾干

•检查叶尖锥体是否有异物,如有则清除

•用每个移液管提供的经批准的润滑剂润滑清洁零件

#### 10. 高温灭菌

移液管的下部、尖锥、顶出环、活塞和 O 形环均为高温高压灭菌零件,高温高压灭菌条件: 121℃,103.4kpa, 20 分钟,灭菌完成后让零件在正常条件下冷却 8 小时,然后再重新组装

#### 11.故障排除

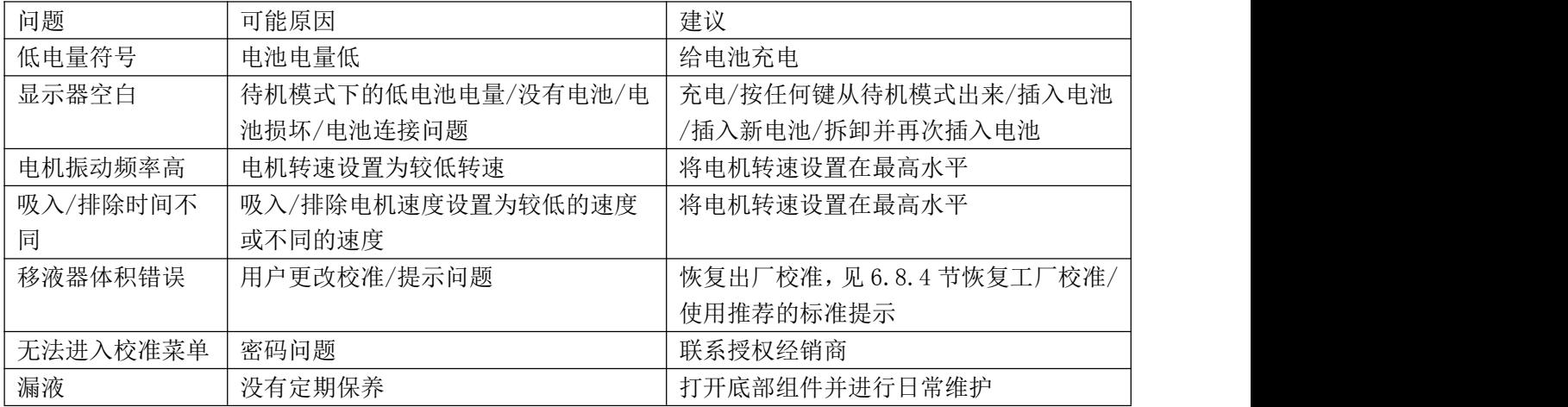

## 12.保修声明

本产品自购买之日起两(3)年内保证在材料和工艺上无缺陷,产品将根据下列条件及时 通知,并及时修理:

本保证仅在产品用于其预期用途和本说明书中规定的指导范围内有效,本保修不包括 由事故、忽视、误用、不当服务、自然力或其他原因造成的损坏,原始材料或工艺上的缺 陷,本保证不包括任何因使用本产品而造成附带或间接损害、商业损失或任何其他损害。 非厂方修改本保证无效,否则立即免除我公司因使用本产品或产品损坏所承担的一切责任。 客户应负责产品或产品的使用,以及任何安全所需的监督。如果要求退换,产品必须以良 好的包装和保险的方式退还给经销商,并且必须支付所以运输费用。未经授权的产品将不 接受保修或服务。所有退回服务的物品应以邮资预付的原包装或其他合适的包装发送,并 加垫以避免损坏,因包装不当造成的损坏,我们概不负责。

本保证仅在自购买之日起30天内向供应商注册保修的情况下

### 产品处置

如果要处置产品,则应遵守相关的法律规定

关于欧洲共同体内处置电气和电气设备的资料

根据欧盟关于废旧电气和电子设备(WEEE)的第 2012/19/EU 号指令,欧洲共同体的国 家条例对电气设备的处置作出了规定。根据这些规定,自2005年06月05日起,在本产品所 属业务范围内供应的任何设备,不得再作为城市或生活垃圾处理,它们被标记为下面的符 号来表示。

由于欧盟内部的处置条例可能因国而异,如有必要,请与您的供应商联系。

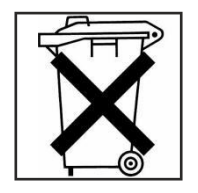